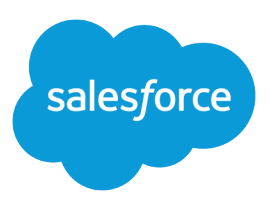

# **Setting Up Person Accounts**

Salesforce, Winter '20

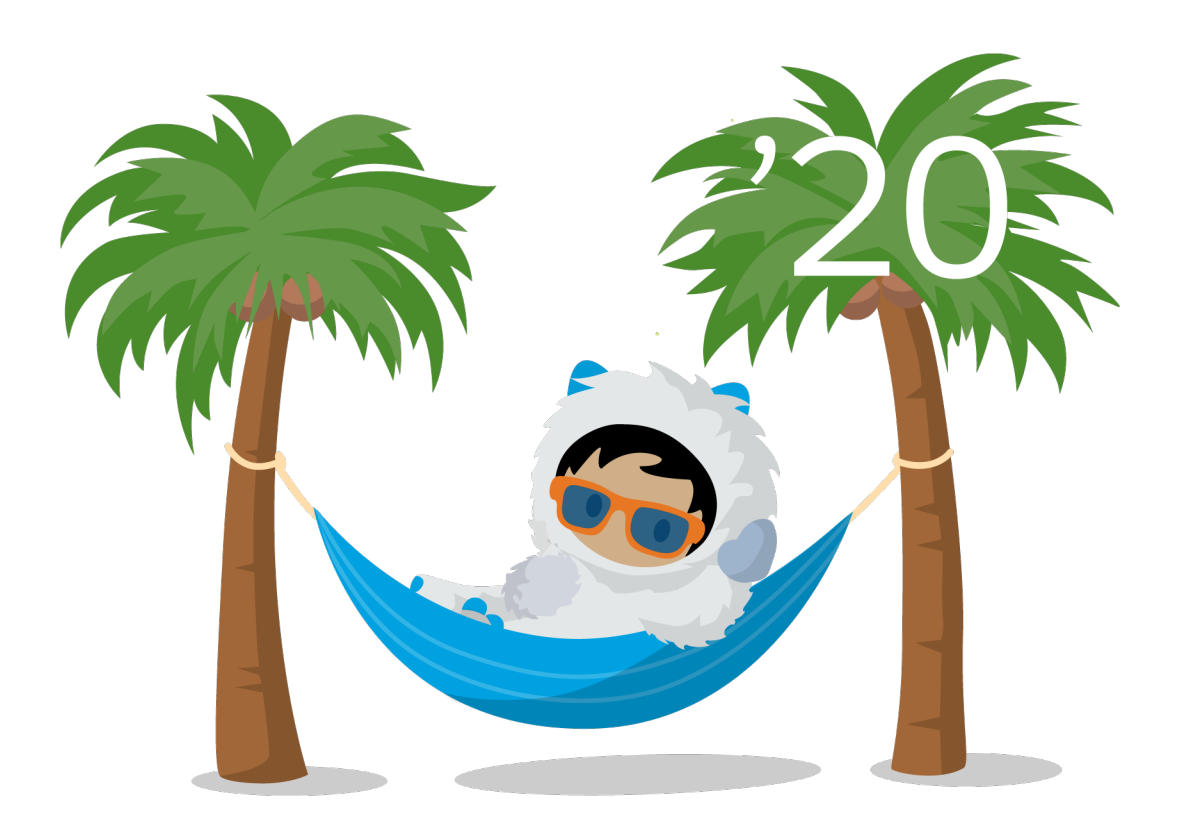

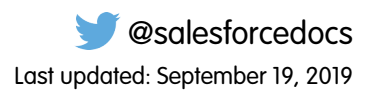

© Copyright 2000–2019 salesforce.com, inc. All rights reserved. Salesforce is a registered trademark of salesforce.com, inc., as are other names and marks. Other marks appearing herein may be trademarks of their respective owners.

# **CONTENTS**

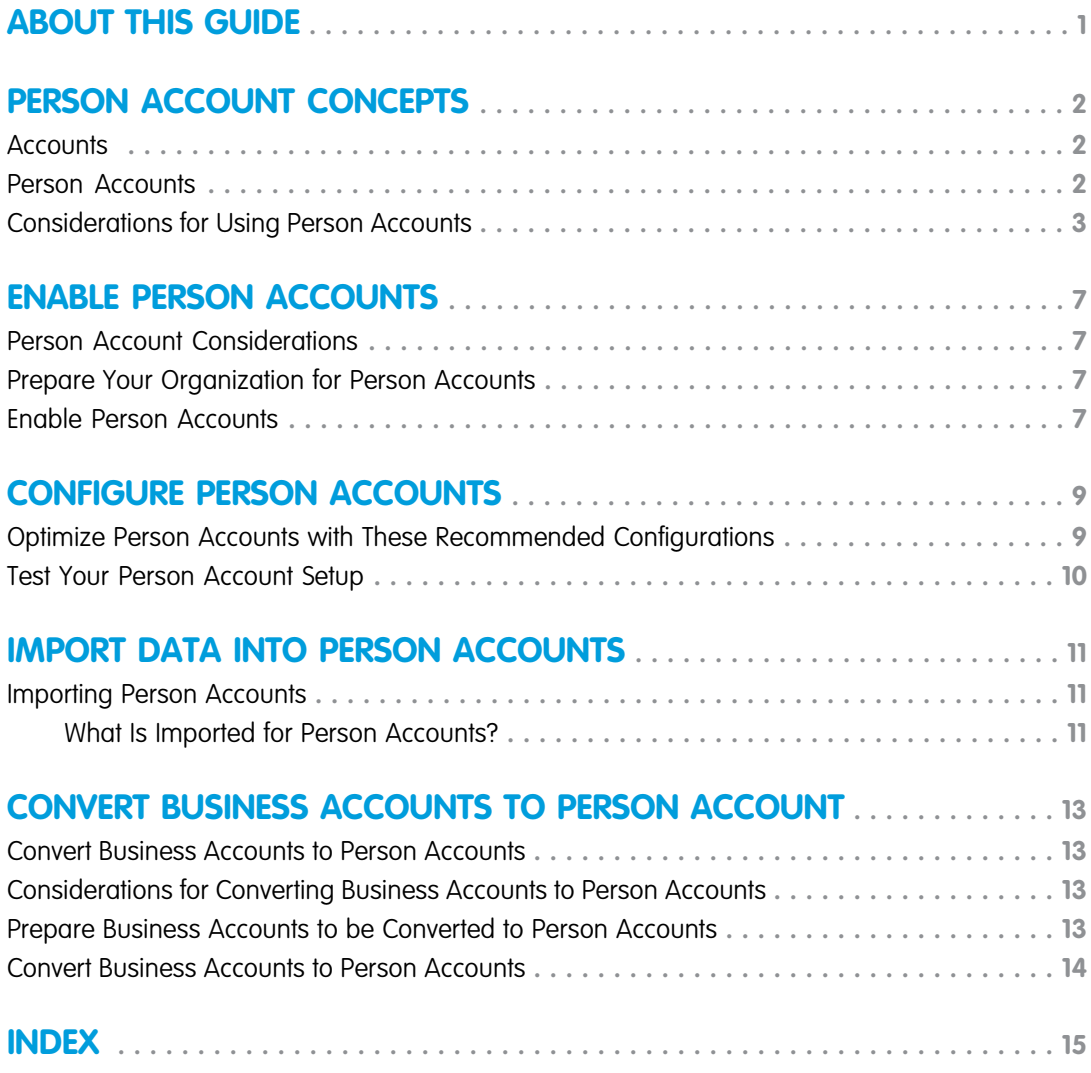

# <span id="page-4-1"></span><span id="page-4-0"></span>ABOUT THIS GUIDE

This guide leads you through the process of setting up person accounts and importing data into them.

By default, Salesforce accounts are business accounts, which are used to store information about companies or other entities. Person accounts extend the standard business-to-business account functionality by allowing you to store information about individual consumers. You can use both business accounts and person accounts in the same org.

### Audience

This guide is intended for Salesforce administrators who want to set up Salesforce to operate on a business-to-consumer model. You should be familiar with customizing Salesforce before completing this guide.

### Other Resources

#### **Salesforce Trailblazer Community**

#### [http://success.salesforce.com](https://success.salesforce.com/)

Connect with other Salesforce customers, partners, and experts. Ask and answer questions about Salesforce, and view other users' tips, tricks, and answers.

#### **Salesforce Developers**

[http://developer.salesforce.com](https://developer.salesforce.com/)

Access developer resources such as toolkits, API documentation, blogs, and discussion areas.

#### **Salesforce Online Help**

[http://help.salesforce.com](https://help.salesforce.com/)

Get the most current information about features and services. Online help is updated with each release.

# <span id="page-5-0"></span>PERSON ACCOUNT CONCEPTS

### <span id="page-5-1"></span>**Accounts**

Use accounts to store information about customers or individuals you do business with. There are two types of accounts. Business accounts store information about companies. Person accounts store information about individual people.

Note: In the Salesforce Help and other documentation, the word *account* by itself always refers to both business accounts and person accounts. We use the terms business accounts and person accounts when there are differences between the two types of accounts.

## EDITIONS

Business accounts available in: both Salesforce Classic and Lightning Experience

Business accounts available in: **All** Editions

Person accounts available in: Both Salesforce Classic and Lightning Experience

Person accounts available in **Professional**, **Enterprise**, **Performance**, **Unlimited**, and **Developer** Editions

### <span id="page-5-2"></span>Person Accounts

Person accounts store information about individual people by combining certain account and contact fields into a single record.

Note: In the Salesforce Help and other documentation, the word *account* by itself always  $\boldsymbol{\sigma}$ refers to both business accounts and person accounts. We use the terms business accounts and person accounts when there are differences between the two types of accounts.

#### EDITIONS

Business accounts available in: both Salesforce Classic and Lightning Experience

Business accounts available in: **All** Editions

Person accounts available in: Both Salesforce Classic and Lightning Experience

Person accounts available in **Professional**, **Enterprise**, **Performance**, **Unlimited**, and **Developer** Editions

### <span id="page-6-0"></span>Considerations for Using Person Accounts

Person accounts are accounts that can also be used as contacts in many situations. However, there are key areas in which person accounts differ from business accounts and contacts, or have unique considerations.

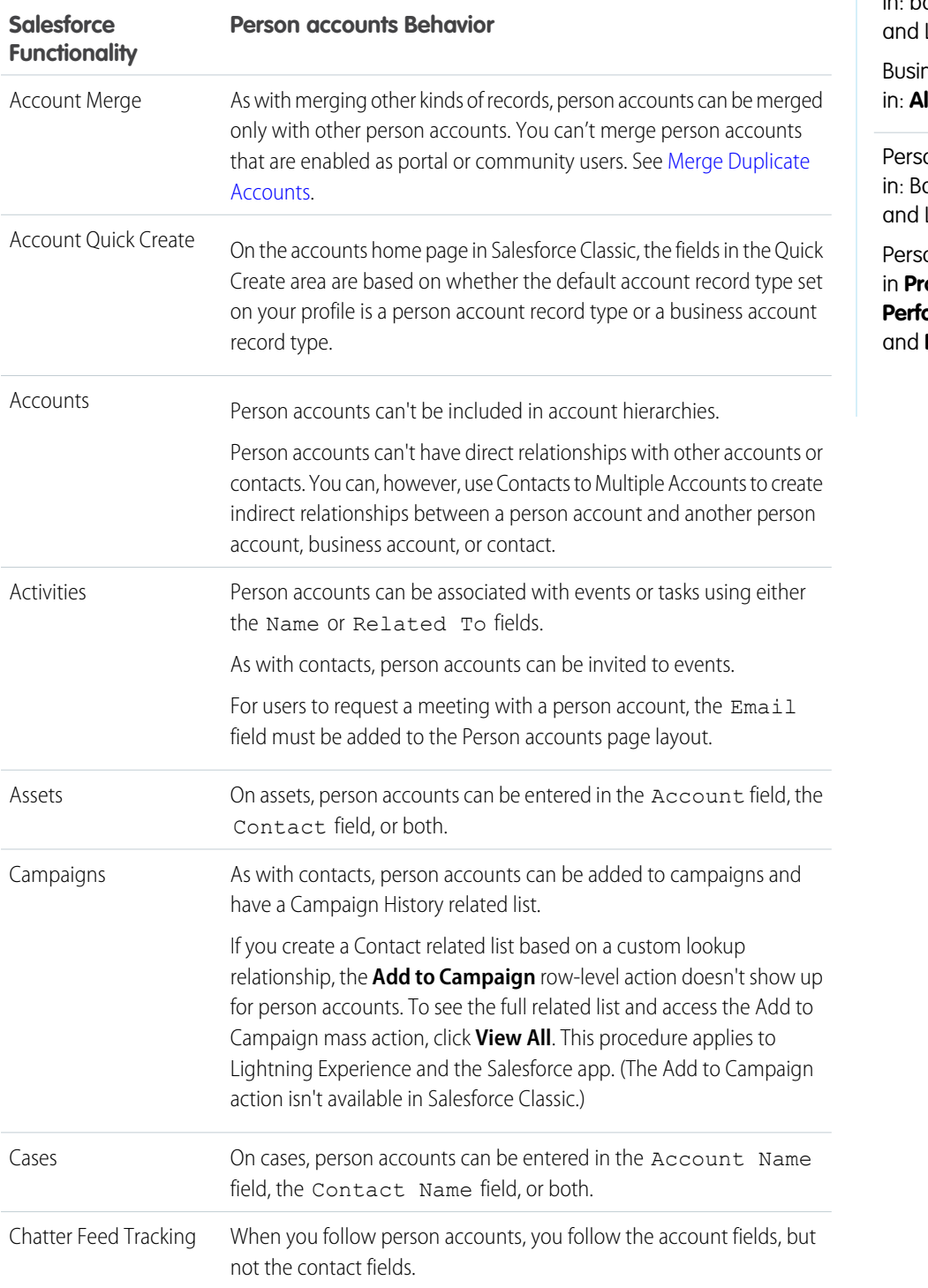

#### EDITIONS

Business accounts available in: both Salesforce Classic Lightning Experience

ness accounts available **II** Editions

on accounts available oth Salesforce Classic Lightning Experience

on accounts available in **Professional**, **Enterprise**, **Performance**, **Unlimited**, **Developer** Editions

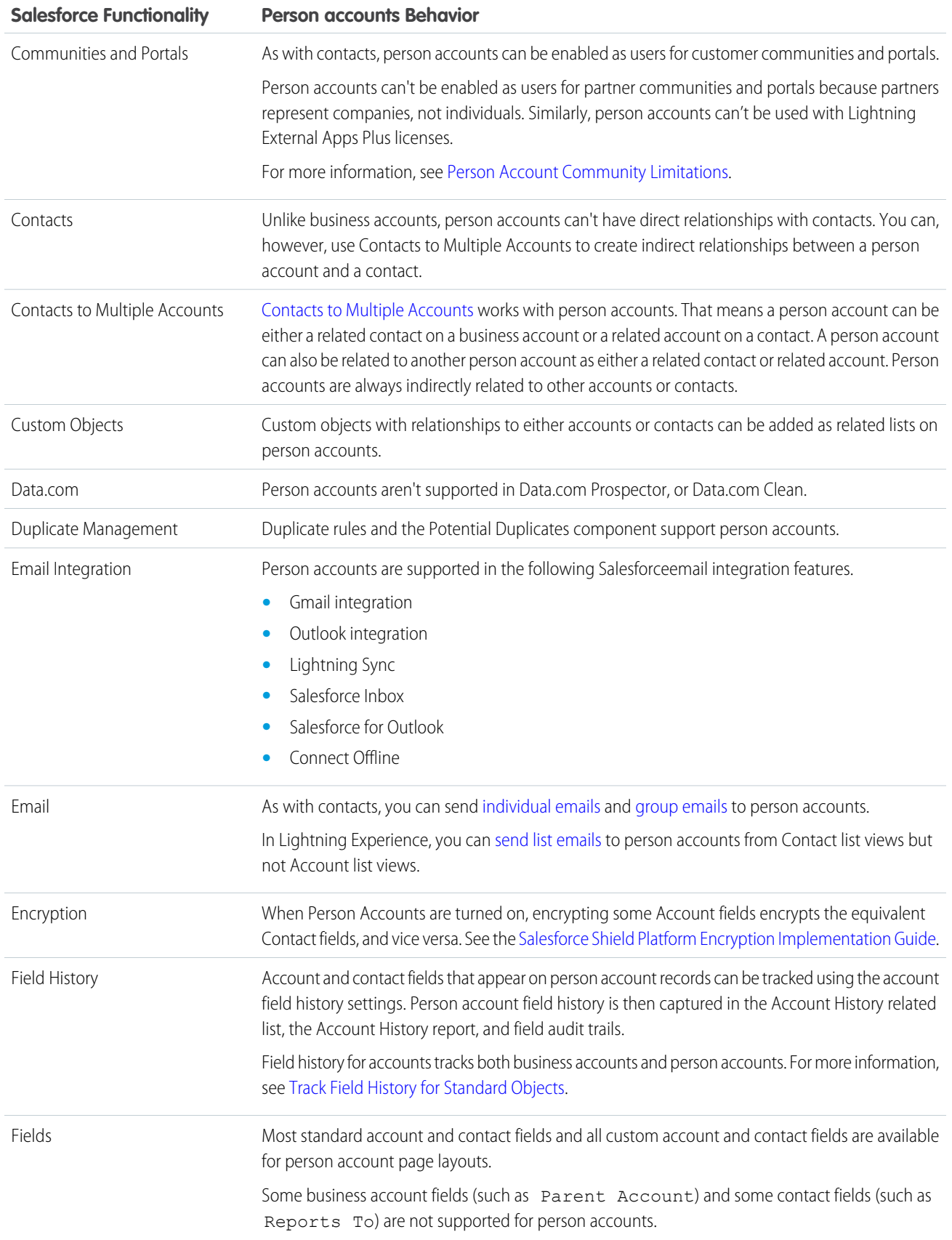

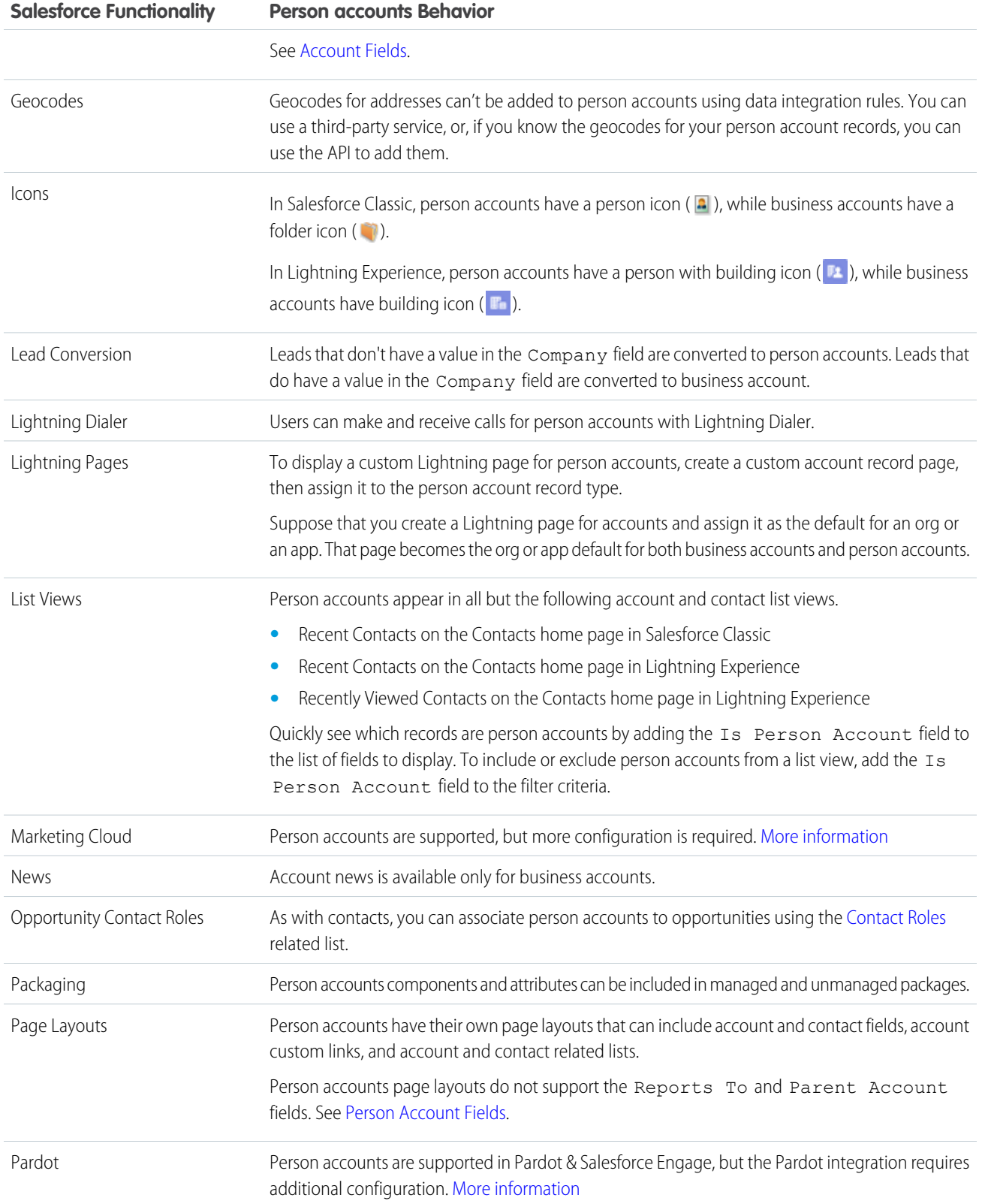

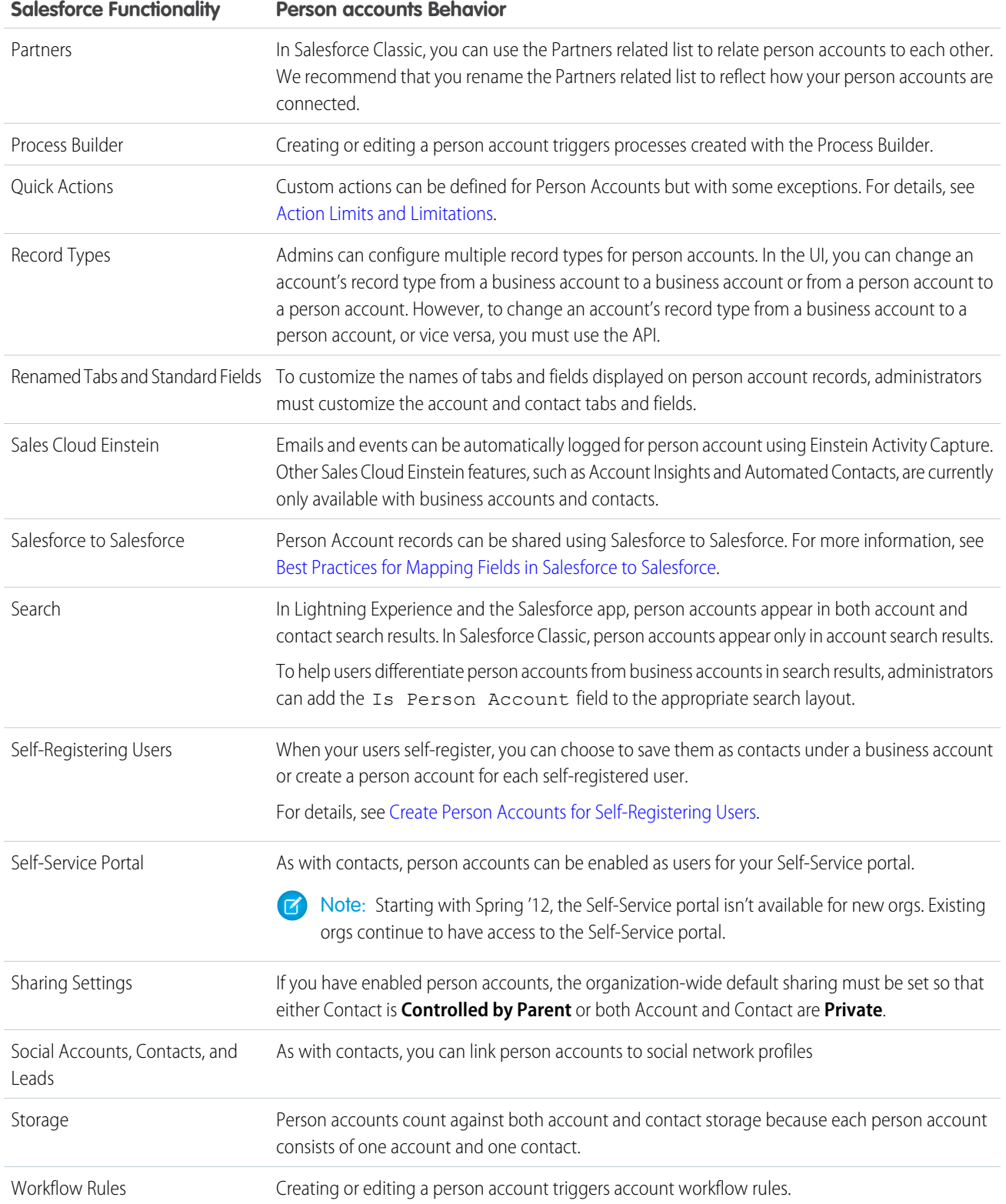

# <span id="page-10-0"></span>ENABLE PERSON ACCOUNTS

### <span id="page-10-1"></span>Person Account Considerations

Before enabling person accounts, consider the following.

- **•** After you've enabled person accounts, you can't disable them.
- **•** A single person account uses more storage space than a business account.
- **•** Some AppExchange packages can't be used with person accounts. Before you enable person accounts, check AppExchange or contact the app builder to make sure that person accounts are compatible with the apps you need.
- <span id="page-10-2"></span>**•** Some Salesforce features work differently with person accounts. Review [Considerations for Using Person Accounts](#page-6-0) for a list of differences between person accounts, and business accounts and contacts.

### Prepare Your Organization for Person Accounts

Before enabling person accounts, prepare your sharing settings and record types.

- Note: Person accounts can't be turned off once they're enabled. We recommend testing your person account implementation in a trial, development, or sandbox environment before having person accounts enabled for your active Salesforce organization.
- **1.** Create at least one record type for business accounts. Salesforce creates a record type for person accounts when they're enabled.
- <span id="page-10-3"></span>2. Set the organization-wide sharing setting for contact records to Controlled by Parent.
- **3.** Give at least "Read" permission on contacts to all profiles that have at least "Read" permission for accounts.

### Enable Person Accounts

To enable person accounts for your organization, contact Salesforce. After person accounts are enabled, assign them to profiles.

- Important: After Person Accounts is enabled, it can't be disabled. We recommend that you create a sandbox to preview how Person Accounts affect your Salesforce org.
- **1.** Make sure you meet the following prerequisites.
	- **•** The account object has at least one record type.
	- **•** User profiles that have read permission on accounts have read permission on contacts.
	- **•** The organization-wide default sharing is set so that either Contact is **Controlled by Parent** or both Account and Contact are **Private**.
- **2.** From Setup, enter *Account Settings* in the Quick Find box, and then select **Allow Customer Support to enable Person Accounts**.

We'll verify your org meets the prerequisites, then send you an email with additional information. If you don't see a message verifying you meet the prerequisites, go back to step 1.

**3.** Contact Salesforce Customer Support by logging a case to enable Person Accounts. Refer to the email we sent about what to include in the case.

#### Enable Person Accounts Enable Person Accounts

- 4. After Person Accounts is enabled, a person account record type is created. You can create additional record types for person account if needed.
- **5.** [Assign the person account record type to user profiles](https://help.salesforce.com/apex/HTViewHelpDoc?id=users_profiles_record_types.htm&language=en_US#topic-title).

# <span id="page-12-0"></span>CONFIGURE PERSON ACCOUNTS

### <span id="page-12-1"></span>Optimize Person Accounts with These Recommended Configurations

Person accounts are ready to go when they're enabled, but a few tweaks make them work better for your organization. The procedures listed here are optional, and can be performed in any order at any time.

#### **[Customize the names of tabs and field labels](https://help.salesforce.com/apex/HTViewHelpDoc?id=customize_rename.htm&language=en_US#customize_rename)**

- **1.** Rename the Accounts tab and the business account and person account fields to reflect your business use.
- **2.** Rename the Contacts tab and the business contact field to reflect your business use. If your organization uses person accounts only, change the visibility setting for the Contacts tab to "Default Off" or "Hidden" to reduce user confusion.
- **3.** Rename the Partners related list to "Related Accounts," "Relationships," or a similar phrase or term that reflects how your person accounts relate to one another.
- **4.** Remove the account site field from the page layout for person accounts. Alternately, if your organization uses person accounts only, repurpose it as a unique identifier for person accounts. For example, you could rename the field "Client Number" and use it to store a number that uniquely identifies each person. By default, this field displays in many list views and other areas and can help differentiate between people with similar names.

#### **[Customize person account page layouts](https://help.salesforce.com/apex/HTViewHelpDoc?id=customize_layout.htm&language=en_US#customize_layout)**

- **1.** From Setup, enter *Person Accounts* in the Quick Find box, then select **Page Layouts**.
- **2.** Add contact fields and related lists to the page layout as needed.

#### **[Customize person account record types](https://help.salesforce.com/apex/HTViewHelpDoc?id=creating_record_types.htm&language=en_US#creating_record_types)**

When person accounts are enabled, a default person account record type is automatically created. You can modify this default person account record type, and you can also add more person account record types.

#### **Add the Is Person Account field to rules**

Add the Is Person Account field to rules such as:

- **•** [Workflow rules](https://help.salesforce.com/apex/HTViewHelpDoc?id=workflow_rules_define.htm&language=en_US#workflow_rules_define)
- **•** [Assignment rules](https://help.salesforce.com/apex/HTViewHelpDoc?id=customize_leadrules.htm&language=en_US#customize_leadrules)
- **•** [Escalation rules](https://help.salesforce.com/apex/HTViewHelpDoc?id=rules_escalation_create.htm&language=en_US#rules_escalation_create)
- **•** [Field validation rules](https://help.salesforce.com/apex/HTViewHelpDoc?id=fields_managing_field_validation.htm&language=en_US#fields_managing_field_validation)
- **•** [Territory assignment rules](https://help.salesforce.com/apex/HTViewHelpDoc?id=territories_rules.htm&language=en_US#territories_rules)

Note: When configuring lead assignment rules, create separate email notification templates for business accounts and person accounts. That way you can show only the fields that are supported for each type of account. For example, a person account email notification template does not need the Company field.

#### **[Add the person account icon to search results and lookup dialogs](https://help.salesforce.com/apex/HTViewHelpDoc?id=customize_searchlayout.htm&language=en_US#customize_searchlayout)**

The person account icon corresponds to the Is Person Account field. The icon visually distinguishes person accounts from business accounts in account lists and from business contacts in contact lists. If your organization works exclusively with person accounts, adding the icon is not necessary.

#### **[Add the person account icon and other person account fields as columns in public list views](https://help.salesforce.com/apex/HTViewHelpDoc?id=customviews.htm&language=en_US#customviews)**

You can also configure the search criteria of public list views so that person accounts are included or excluded as appropriate.

Individual users must update their personal list views.

#### **[Customize public reports](https://help.salesforce.com/apex/HTViewHelpDoc?id=reports_custom.htm&language=en_US#reports_custom) and [customize public dashboards](https://help.salesforce.com/apex/HTViewHelpDoc?id=dashboards_edit.htm&language=en_US#dashboards_edit) to include person account information**

Individual users must update their personal reports and dashboards as well.

#### **[Customize partner roles for person accounts](https://help.salesforce.com/apex/HTViewHelpDoc?id=partners_edit.htm&language=en_US#partners_edit)**

Examples of customized partner roles include "Spouse," "Neighbor," "Attorney," and "Accountant."

#### **Customize leads**

[Create lead record types for person accounts.](https://help.salesforce.com/apex/HTViewHelpDoc?id=creating_record_types.htm&language=en_US#creating_record_types)

[Create lead page layouts for business accounts and person accounts](https://help.salesforce.com/apex/HTViewHelpDoc?id=customize_layoutcreate.htm&language=en_US#customize_layoutcreate). Page layouts for leads that convert to business accounts must contain the Company field. Page layouts for leads that convert to person accounts must not contain the Company field.

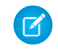

Note: Leads that don't have a value in the Company field are converted to person accounts. Leads that do have a value in the Company field are converted to business account.

#### <span id="page-13-0"></span>**Update integrations**

For more information on the API, visit [Salesforce Developers](http://www.salesforce.com/developer/).

### Test Your Person Account Setup

After you enable and configure person accounts, we recommend testing your setup to ensure that it's optimized for your organization. You can use this list as a starting point. If you made other custom configurations, don't forget to add tests for them to the list.

- **•** Verify that each person account page layout correctly contains related lists for any associated custom objects.
- **•** Verify that custom object page layouts correctly contain account lookup fields, if such relationships have been configured.
- **•** Verify that workflow rules involving accounts trigger correctly.
- **•** Verify that API-based integrations correctly create, update, and access person accounts and business accounts.
- **•** Verify that leads correctly convert into person accounts and business accounts.
- **•** Verify that account assignment rules correctly assign person accounts and business accounts to territories.

# <span id="page-14-0"></span>IMPORT DATA INTO PERSON ACCOUNTS

### <span id="page-14-1"></span>Importing Person Accounts

As an administrator, you can import person accounts for your organization by running the person account import wizard. The following sections describe how the wizard works.

Note: An additional wizard not described in this guide allows individual users to import person accounts they own. For more information, see the online help.

#### <span id="page-14-2"></span>IN THIS SECTION:

[What Is Imported for Person Accounts?](#page-14-2)

### What Is Imported for Person Accounts?

The Data Import Wizard prevents creating duplicate person accounts by matching records according to one of the following fields: Account Name, Salesforce ID, Email, or an external ID field. In your import file, include a column for the field that you're using for record matching.

Note: Your administrator could have renamed "person account" to another term. If so, the Data Import Wizard refers to the new name.

### Matching by Name

When you select this option, the Data Import Wizard detects existing records in Salesforce that have the same name. This type of matching is case-sensitive. If necessary, scan and standardize your record names before performing the import to prevent unintended matches.

### Matching by Salesforce ID

A Salesforce ID is a system-generated, case-sensitive string of 15 or 18 letters and numbers that uniquely identifies each Salesforce record. When you select this option, the Data Import Wizard detects existing records in Salesforce that have the same Salesforce ID. You can obtain Salesforce IDs by running reports that include the ID field of the record.

### Matching by Email

This option matches records in your import file with existing records in Salesforce according to the exact value in the Email field.

### Matching by External ID

An external ID is a custom field that has the External ID attribute, meaning that it contains unique record identifiers from a system outside of Salesforce. When you select this option, the Data Import Wizard detects existing records in Salesforce with external IDs that match those values in the import file.

#### EDITIONS

Data Import Wizard available in both Salesforce Classic and Lightning Experience

Data Import Wizard available in **All** Editions except Database.com

Person accounts available in: both Salesforce Classic and Lightning Experience

Person accounts available in **Professional**, **Enterprise**, **Performance**, **Unlimited**, and **Developer** Editions

- **•** This operation isn't case-sensitive. For example, "ABC" is matched with "abc". However, if the external ID field also has the case-sensitive Unique attribute, matching by external ID does not consider uppercase and lowercase letters identical.
- **•** External IDs can be of type text, number, email, or auto-number. If the external ID type is auto-number, it isn't available for matching, but you can use it to look up the parent record if it contains the external ID.
- Standardize External ID values before performing the import to prevent unintended matches.
- **•** Multiple records with the same External ID within a file aren't uploaded.
- **•** Multiple external ID fields can find matching records in Salesforce when you use the Data Import Wizard.
- **•** Only unique External ID fields are available to match by.

### Ignoring or Updating Matching Records

When the Data Import Wizard detects existing records in Salesforce that match according to your chosen field, you can choose one of these actions.

- **Add new records**—If records in your file are new and don't match existing records, insert them into Salesforce. Ignore records in your file that match existing records, and do nothing to the existing records.
- **• Update existing records**—If records in your file match existing records, update the existing records. Ignore records in your file that don't match existing records, and don't insert them as new records.
- **• Add new and update existing records**—If records in your file are new and don't match existing records, insert them into Salesforce. If records in your file match existing records, update the existing records.

# <span id="page-16-0"></span>CONVERT BUSINESS ACCOUNTS TO PERSON ACCOUNT

### <span id="page-16-1"></span>Convert Business Accounts to Person Accounts

There's no easy way to convert business accounts to person accounts, but it can be done.

To complete the conversion, you'll need to export a file containing the accounts and contacts to be converted, manually alter some data, and then import the it back into Salesforce. You can also convert person account to business accounts using a similar procedure.

<span id="page-16-2"></span>Tip: We strongly recommend testing your conversion in a sandbox before importing altered data into your production organization. For more information on sandboxes, visit [Sandbox Overview](https://help.salesforce.com/HTViewHelpDoc?id=create_test_instance.htm&language=en_US) in the Salesforce online help.

### Considerations for Converting Business Accounts to Person Accounts

Review these gotchas before converting business accounts to person accounts.

- **•** After a business account is converted to a person account, it can't be associated with any contacts.
- **•** To prevent duplicate or conflicting data in the person account, some original data will be deleted from some account or contact fields during conversion.
	- **–** Account Name on the Account.
	- **–** Phone, Fax, Description, Created By info, Last Modified info, and Last Activity on the Contact.

To retain the data in these fields, create a custom fields for each original field you wish to retain. Then, map the original field to the custom field during the import part of the conversion process. Add the custom fields to the Person Account page layout to make the data visible on the person account.

- **•** You can't convert a business account to a person account if it was ever portal enabled.
- <span id="page-16-3"></span>**•** You can use version 8.0 or later of the API to separate person accounts into individual business account and business contact records.
- Tip: We strongly recommend testing your conversion in a sandbox before importing altered data into your production organization. For more information on sandboxes, visit [Sandbox Overview](https://help.salesforce.com/HTViewHelpDoc?id=create_test_instance.htm&language=en_US) in the Salesforce online help.

### Prepare Business Accounts to be Converted to Person Accounts

Each account and contact that you plan to convert to must meet these conditions.

- **1.** Each account must have one contact. It can't have more than one.
- **2.** The account and contact must have the same record owner.
- **3.** The account and contact must have the same currency values.
- **4.** The Parent Account field on the Account must be blank.
- **5.** The Reports To field on the Contact must be blank.
- **6.** The Account is not set as a Parent Account for any other accounts.
- **7.** The Contact is not set as a Reports To for any other contacts.

### <span id="page-17-0"></span>Convert Business Accounts to Person Accounts

Convert business accounts and associated contacts to person accounts using data export and import tools.

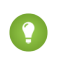

**Tip:** We strongly recommend testing your conversion in a sandbox before importing altered data into your production organization. For more information on sandboxes, visit [Sandbox Overview](https://help.salesforce.com/HTViewHelpDoc?id=create_test_instance.htm&language=en_US) in the Salesforce online help.

- **1.** Review the [considerations for converting business accounts to person accounts.](#page-16-2)
- **2.** Back up your data.
- **3.** Ensure that all accounts and contacts to be converted meet the prerequisites listed in [Prepare Business Accounts to be Converted](#page-16-3) [to Person Accounts.](#page-16-3)
- **4.** Get the Record ID for the Person Account Record Type that you want to use for the converted records.
- **5.** Using the Data Loader, export the account records you want to convert.
- **6.** Open the export file using a tool such as Microsoft Excel ©.
- **7.** In the export file, delete all records that you *don't* want included in the conversion.
- **8.** In the export file, create a column for Record Type. Then insert the applicable Record ID for the Person Account Record Type for each account you want to convert.
- **9.** If you want to preserve values for the fields that are deleted during conversion, create custom fields for each original field you want to retain.

The custom field can be on the Account or Contact object, but the Contact object is recommended.

- **10.** Use the Save As function of your editing tool to the export file as a .csv (comma separated value) file.
- **11.** Import the file using the Data Loader.

If you created custom fields to preserve the deleted field values, map the deleted fields to your custom fields.

### <span id="page-18-0"></span>INDEX

### A

Accounts overview [2](#page-5-1) Person accounts [2](#page-5-2)

### C

Consumers See Person accounts [2](#page-5-2) Convert Business Accounts to Person Accounts considerations [13](#page-16-2)

Convert Business Accounts to Person Accounts (continued) prerequisites [13](#page-16-3) steps for converting [14](#page-17-0)

### P

Person accounts enable [7](#page-10-3) overview [2](#page-5-2) Person Accounts [1](#page-4-1), [13](#page-16-1) Prerequisites [7](#page-10-2)